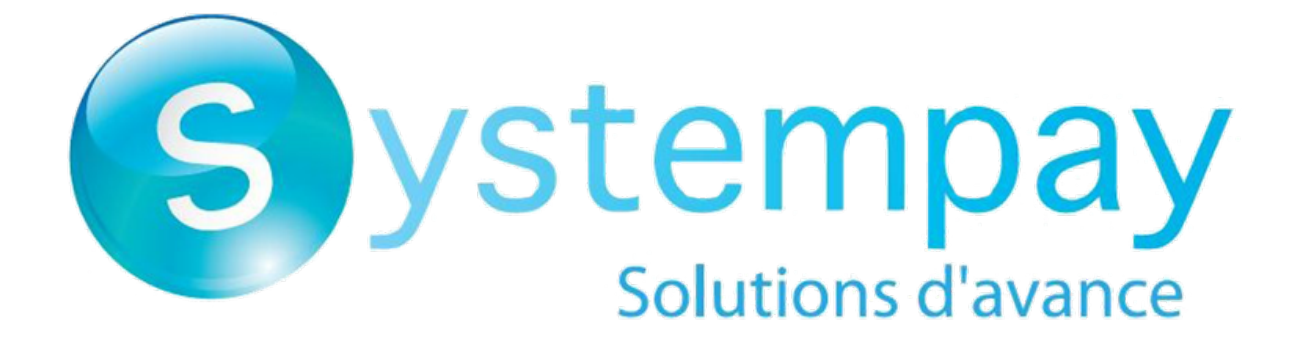

# **Gestion des risques - Lutte contre la fraude**

## **Manuel utilisateur du Back Office**

Version du document 1.5.2

# Sommaire

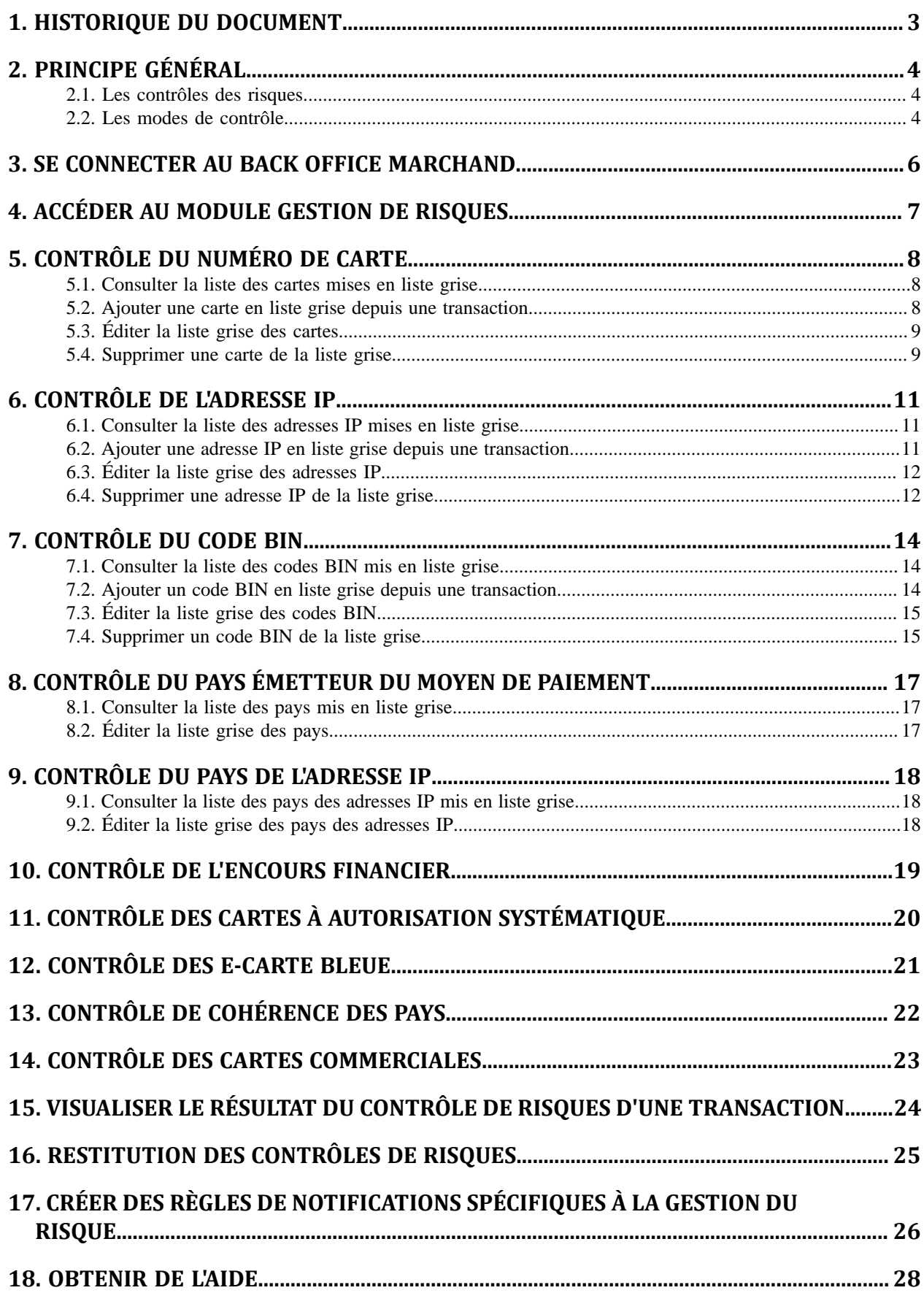

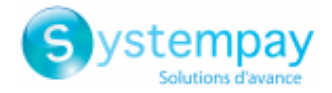

## <span id="page-2-0"></span>**1. HISTORIQUE DU DOCUMENT**

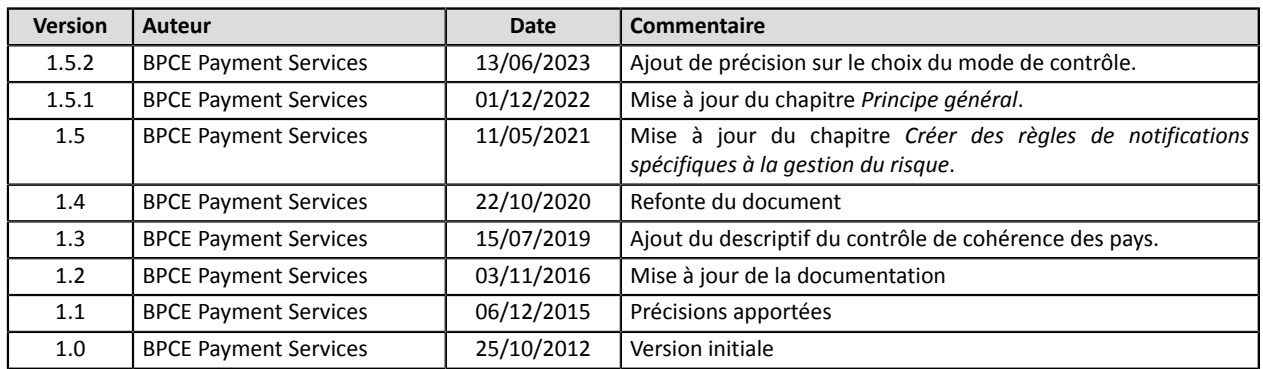

Ce document et son contenu sont strictement confidentiels. Il n'est pas contractuel. Toute reproduction et/ ou distribution de tout ou partie de ce document ou de son contenu à une entité tierce sont strictement interdites ou sujettes à une autorisation écrite préalable de BPCE Payment Services. Tous droits réservés.

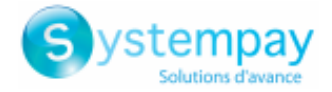

## <span id="page-3-0"></span>**2. PRINCIPE GÉNÉRAL**

Systempay est une solution de paiement certifiée PCI-DSS hautement sécurisée. Pour accepter une demande de paiement, la banque du porteur procède à une demande d'autorisation. Celle-ci permet de contrôler la nature de la carte, sa date de validité et si elle n'a pas été déclarée volée.

Pour renforcer ces contrôles obligatoires, Systempay propose différents outils pour aider le marchand à lutter contre la fraude. Le paramétrage de ces outils est entièrement à la main du marchand à partir du Back Office Marchand.

#### **Remarque** :

Pour bénéficier de l'option **Contrôle de risque**, veuillez contacter le Service client E-commerce.

#### <span id="page-3-1"></span>**2.1. Les contrôles des risques**

Les contrôles des risques permettent de définir les critères que le marchand souhaite surveiller. Ces critères sont propres à chaque site marchand selon l'activité.

Exemples de contrôles :

- Détection des cartes à autorisation systématique
- Repérage des cartes étrangères
- Encours financier d'une carte sur le site marchand
- Détection des e-cartes bleues
- Contrôle de cohérence entre le pays de l'adresse IP, de la carte et de l'acheteur
- Liste grise de cartes
- Liste grise d'adresse IP
- Liste grise de codes BIN
- etc.

### <span id="page-3-2"></span>**2.2. Les modes de contrôle**

Pour l'ensemble des contrôles de risques, le marchand peut choisir entre trois modes de contrôle :

• **Pas de contrôle(valeur par défaut)**

Contrôle désactivé.

Aucun contrôle n'est effectué dans ce cas de figure.

• **Contrôle informatif**

Contrôle effectué après la demande d'autorisation. Un contrôle informatif identifie les transactions douteuses sans les refuser.

Pour être notifié par e-mail, créez une règle spécifique (voir chapitre *Créer des règles de [notifications](#page-25-0) [spécifiques](#page-25-0) à la gestion du risque*).

#### • **Contrôle bloquant**

Contrôle effectué avant la demande d'autorisation. Un contrôle bloquant provoque le refus des transactions douteuses.

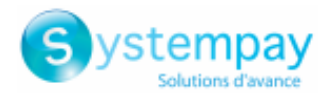

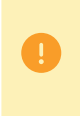

Lors du paramétrage du module **Gestion des risques**, modifiez **impérativement** le mode de contrôle par défaut (Pas de contrôle) via l'onglet **Paramétrage**.

Sinon, aucun contrôle ne sera effectué.

Le marchand a la possibilité d'affiner ses contrôles en fonction du type, de la provenance et de l'usage des cartes :

#### • **Contrôles de carte**

Repérage de cartes à autorisation systématique, e-cartes bleues et cartes commerciales (cartes éditées par les sociétés), contrôle du numéro de carte, contrôle du code BIN.

#### • **Contrôles contextuels**

Contrôle de l'adresse IP de l 'acheteur, contrôle du pays émetteur du moyen de paiement, contrôle du pays de l'adresse IP, contrôle de cohérence.

#### • **Usages**

Contrôle de l'encours financier.

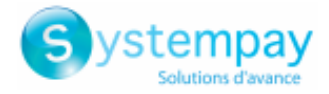

### <span id="page-5-0"></span>**3. SE CONNECTER AU BACK OFFICE MARCHAND**

Votre Back Office est accessible à l'adresse URL suivante :

*<https://paiement.systempay.fr/vads-merchant/>*

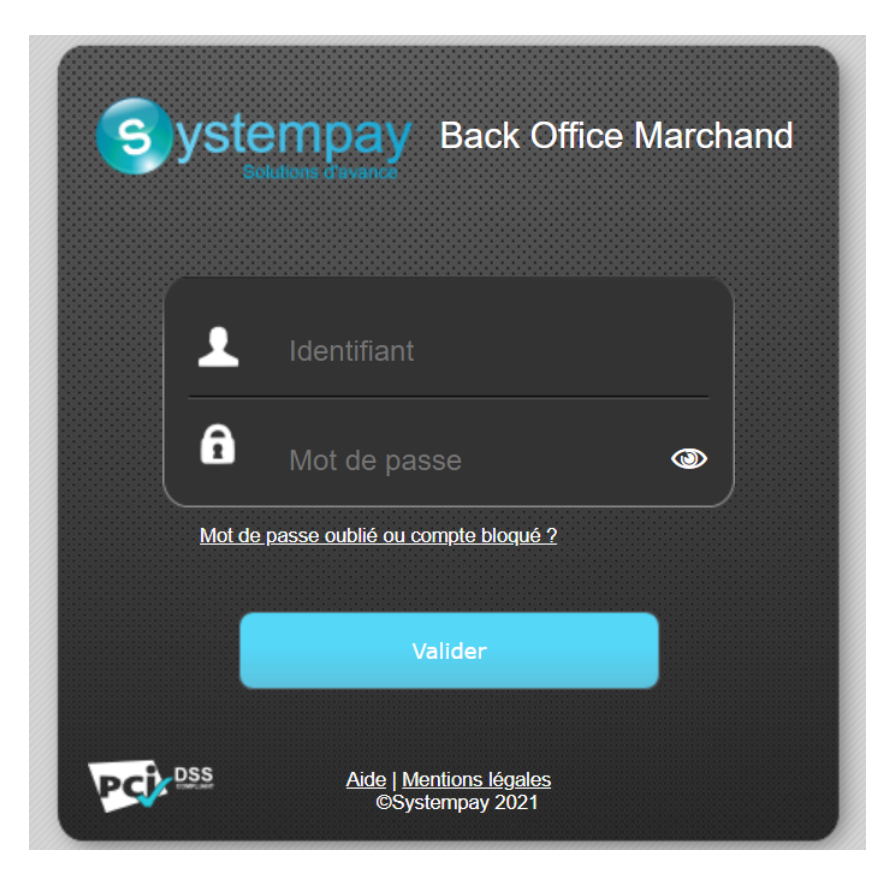

#### **1.** Saisissez votre identifiant de connexion.

Votre identifiant de connexion vous a été communiqué par e-mail ayant pour objet **Identifiants de connexion - [nom de votre boutique]**.

#### **2.** Saisissez votre mot de passe.

Votre mot de passe vous a été communiqué par e-mail ayant pour objet **Identifiants de connexion - [nom de votre boutique]**.

#### **3.** Cliquez sur **Valider**.

Au bout de 3 erreurs dans la saisie du mot de passe, le compte de l'utilisateur est bloqué. Cliquez alors sur **Mot de passe oublié ou compte bloqué** pour réinitialiser.

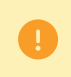

Le mot de passe d'un utilisateur a une durée de validité de 90 jours. Au-delà de cette durée, un renouvellement sera demandé lors de la connexion.

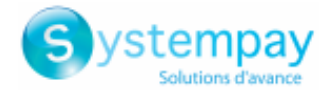

# <span id="page-6-0"></span>**4. ACCÉDER AU MODULE GESTION DE RISQUES**

Sélectionnez le menu **Paramétrage** > **Gestion des risques** > [votre boutique]. Les différents contrôles sont organisés en plusieurs onglets :

- Paramètres généraux
- Liste grise des cartes
- Liste grise des adresses IP
- Liste grise des codes BIN
- Contrôle des pays émetteurs du moyen de paiement
- Contrôle des adresses IP par pays

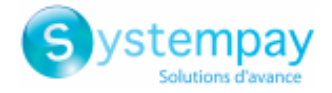

## <span id="page-7-0"></span>**5. CONTRÔLE DU NUMÉRO DE CARTE**

Ce contrôle permet de bloquer certaines cartes bancaires ou bien d'être alerté dès lors qu'une carte bancaire préalablement mise en exception effectue un paiement sur la boutique.

Le commerçant gère intégralement la mise en exception des cartes, également appelée mise sur liste grise. Cependant, à des fins sécuritaires et de conformité de la réglementation PCI-DSS, à aucun moment le commerçant n'a connaissance des numéros complets des cartes sur liste grise.

Pour configurer ce contrôle :

- **1.** Ouvrez le menu **Paramétrage** > **Gestion des risques** > [libellé de votre boutique].
- **2.** Recherchez l'encadré **Contrôle du numéro de carte**.
- **3.** Sélectionnez le mode de contrôle parmi les choix disponibles dans la liste déroulante.

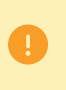

Par défaut, la valeur **Pas de contrôle** est sélectionnée. Aucun contrôle n'est effectué dans ce cas de figure. Pour activer ce paramétrage, vous devez donc **impérativement** choisir un mode de contrôle dans la liste (informatif ou bloquant).

**4.** Cliquez sur le bouton **Sauvegarder** pour prendre en compte les modifications de paramétrage.

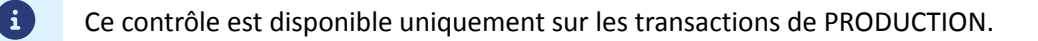

### <span id="page-7-1"></span>**5.1. Consulter la liste des cartes mises en liste grise**

Depuis le menu **Paramétrage** > **Gestion des risques** > [libellé de votre boutique], cliquez sur l'onglet **Liste grise des cartes**.

L'interface liste pour chaque carte de la liste grise :

- le numéro de carte partiellement masqué,
- le type de carte,
- la source (depuis une transaction ou depuis l'interface de saisie),
- le motif de la mise sur liste grise,
- l'utilisateur ayant procédé à l'action,
- la date d'insertion sur la liste grise,
- les coordonnées du client (mail, nom),
- la référence de la commande ayant servi à la mise sur liste grise,
- la référence de la transaction ayant servi à la mise sur liste grise.

Il est également possible de consulter le détail de la transaction ayant servi à la mise sur liste grise.

Pour cela, effectuez un clic droit sur la carte, puis sélectionnez **Rechercher la transaction associée** dans le menu contextuel.

### <span id="page-7-2"></span>**5.2. Ajouter une carte en liste grise depuis une transaction**

Il est possible d'ajouter une carte en liste grise depuis la grille des transactions.

Gestion des risques - Lutte contre la fraude - Version du document 1.5.2 Tous droits réservés - 8 / 28

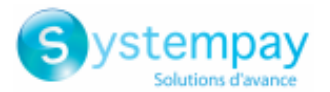

Pour cela :

- **1.** Depuis le menu **Gestion** > **Transactions**, recherchez la transaction concernée.
- **2.** Effectuez un clic droit sur la transaction puis sélectionnez **Ajouter la carte à la liste grise** dans le menu contextuel.

Un message de confirmation s'affiche à l'écran.

- **3.** Cliquez sur **Oui** pour poursuivre la procédure.
- **4.** Saisissez le motif de l'ajout en liste grise ("fraude" par exemple) puis cliquez sur **OK**.

La carte est alors insérée à la liste grise.

### <span id="page-8-0"></span>**5.3. Éditer la liste grise des cartes**

- **1.** Sélectionnez l'onglet **Liste grise des cartes**.
- **2.** Cliquez sur le bouton **Ajouter** situé en bas de l'écran ou effectuer un clic droit > **Ajouter plusieurs numéros de carte à la liste**.

La boite de dialogue **Ajout de cartes** s'affiche.

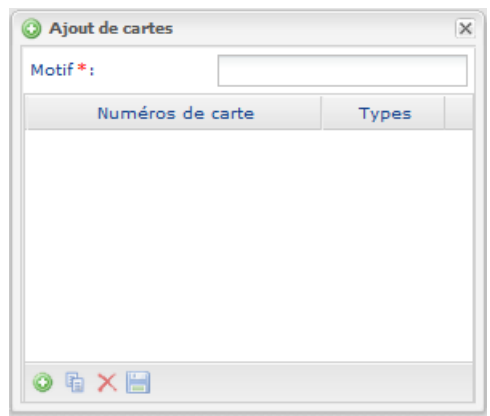

- **3.** Renseignez le **Motif** de cet ajout.
- **4.** Cliquez sur le bouton **O** pour ajouter un numéro de carte.
- **5.** Entrez le numéro de carte.
- **6.** Sélectionnez le type de carte dans la liste proposée.
- **7.** Cliquez sur **p** pour dupliquer une ligne.
- **8.** Cliquez sur  $\bar{x}$  pour supprimer une ligne.
- 9. Cliquez sur **p**our enregistrer votre liste grise.
- **10.**Assurez-vous d'avoir sélectionné le mode de contrôle souhaité (Contrôle informatif ou Contrôle bloquant) via l'onglet **Paramétrage**.

#### <span id="page-8-1"></span>**5.4. Supprimer une carte de la liste grise**

Depuis le menu **Paramétrage** > **Gestion des risques** > [libellé de votre boutique], cliquez sur l'onglet **Liste grise des cartes**.

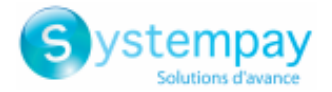

- **1.** Sélectionnez la carte concernée puis effectuez un clic droit.
- **2.** Sélectionnez **Supprimer la carte de la liste grise** dans le menu contextuel. Un message de confirmation s'affiche à l'écran.
- **3.** Cliquez sur **Oui** pour poursuivre la procédure.

Un deuxième message de confirmation s'affiche à l'écran.

**4.** Cliquez sur **OK** pour terminer.

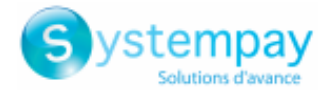

## <span id="page-10-0"></span>**6. CONTRÔLE DE L'ADRESSE IP**

Ce contrôle permet de bloquer certaines adresses IP d'internaute ou bien d'être alerté dès lors qu'une adresse IP préalablement mise en exception effectue un paiement sur la boutique.

Le commerçant gère intégralement la mise en exception des adresses IP, également appelée mise sur liste grise.

Pour configurer ce contrôle :

- **1.** Ouvrez le menu **Paramétrage** > **Gestion des risques** > [libellé de votre boutique].
- **2.** Recherchez l'encadré **Contrôle de l'adresse IP**.
- **3.** Sélectionnez le mode de contrôle parmi les choix disponibles dans la liste déroulante.

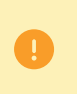

 $\mathbf{f}$ 

Par défaut, la valeur **Pas de contrôle** est sélectionnée. Aucun contrôle n'est effectué dans ce cas de figure. Pour activer ce paramétrage, vous devez donc **impérativement** choisir un mode de contrôle dans la liste (informatif ou bloquant).

**4.** Cliquez sur le bouton **Sauvegarder** pour prendre en compte les modifications de paramétrage.

Ce contrôle est disponible uniquement sur les transactions de PRODUCTION.

#### <span id="page-10-1"></span>**6.1. Consulter la liste des adresses IP mises en liste grise**

Depuis le menu **Paramétrage** > **Gestion des risques** > [libellé de votre boutique], cliquez sur l'onglet **Liste grise des adresses IP**.

L'interface liste pour chaque carte de la liste grise :

- l'adresse IP,
- le motif de la mise sur liste grise,
- l'utilisateur ayant procédé à l'action,
- la date d'insertion sur la liste grise,
- les coordonnées du client (mail, nom),
- la référence de la commande ayant servi à la mise sur liste grise,
- la référence de la transaction ayant servi à la mise sur liste grise.

Il est également possible de consulter le détail de la transaction ayant servi à la mise sur liste grise.

Pour cela, effectuez un clic droit sur la ligne correspondante, puis sélectionnez **Rechercher la transaction associée** dans le menu contextuel.

### <span id="page-10-2"></span>**6.2. Ajouter une adresse IP en liste grise depuis une transaction**

Il est possible d'ajouter une adresse IP en liste grise depuis la grille des transactions.

Pour cela :

**1.** Depuis le menu **Gestion** > **Transactions**, recherchez la transaction concernée.

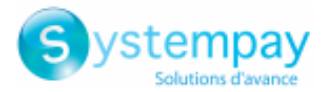

**2.** Effectuez un clic droit sur la transaction puis sélectionnez **Ajouter l'adresse IP à la liste grise** dans le menu contextuel.

Un message de confirmation s'affiche à l'écran.

- **3.** Cliquez sur **Oui** pour poursuivre la procédure.
- **4.** Saisissez le motif de l'ajout en liste grise ("fraude" par exemple) puis cliquez sur **OK**.

L'adresse IP est alors insérée à la liste grise.

### <span id="page-11-0"></span>**6.3. Éditer la liste grise des adresses IP**

- **1.** Sélectionnez l'onglet **Liste grise des adresses IP**.
- **2.** Cliquez sur le bouton **Ajouter** situé en bas de l'écran ou effectuer un clic droit > **Ajouter plusieurs IP à la liste grise**.

La boite de dialogue **Ajout d'adresse IP** s'affiche.

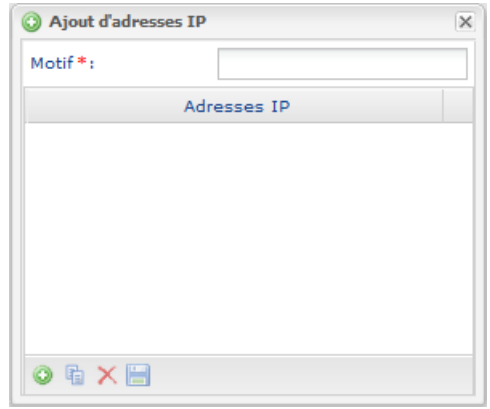

- **3.** Renseignez le **Motif** de cet ajout.
- **4.** Cliquez sur le bouton **O** pour ajouter une adresse IP.
- **5.** Entrez l'adresse IP.
- **6.** Cliquez sur **pour dupliquer une ligne.**
- **7.** Cliquez sur  $\times$  pour supprimer une ligne.
- 8. Cliquez sur **pour enregistrer votre liste grise.**
- **9.** Assurez-vous d'avoir sélectionné le mode de contrôle souhaité (Contrôle informatif ou Contrôle bloquant) via l'onglet **Paramétrage**.

### <span id="page-11-1"></span>**6.4. Supprimer une adresse IP de la liste grise**

Depuis le menu **Paramétrage** > **Gestion des risques** > [libellé de votre boutique], cliquez sur l'onglet **Liste grise des adresses IP**.

- **1.** Sélectionnez la carte concernée puis effectuez un clic droit.
- **2.** Sélectionnez **Supprimer l'adresse IP de la liste grise** dans le menu contextuel.

Un message de confirmation s'affiche à l'écran.

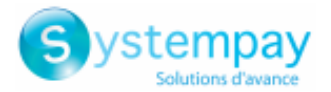

**3.** Cliquez sur **Oui** pour poursuivre la procédure.

Un deuxième message de confirmation s'affiche à l'écran.

**4.** Cliquez sur **OK** pour terminer.

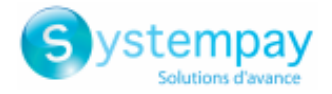

## <span id="page-13-0"></span>**7. CONTRÔLE DU CODE BIN**

Ce contrôle permet d'identifier ou de refuser automatiquement les transactions réalisées avec des cartes dont le numéro commence par une valorisation donnée.

Le BIN correspond habituellement aux six (et bientôt huit) premiers caractères du numéro de carte.

Pour configurer ce contrôle :

- **1.** Ouvrez le menu **Paramétrage** > **Gestion des risques** > [libellé de votre boutique].
- **2.** Recherchez l'encadré **Contrôle du code BIN**.
- **3.** Sélectionnez le mode de contrôle parmi les choix disponibles dans la liste déroulante.

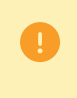

Par défaut, la valeur **Pas de contrôle** est sélectionnée. Aucun contrôle n'est effectué dans ce cas de figure. Pour activer ce paramétrage, vous devez donc **impérativement** choisir un mode de contrôle dans la liste (informatif ou bloquant).

**4.** Cliquez sur le bouton **Sauvegarder** pour prendre en compte les modifications de paramétrage.

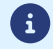

Ce contrôle est disponible uniquement sur les transactions de PRODUCTION.

### <span id="page-13-1"></span>**7.1. Consulter la liste des codes BIN mis en liste grise**

Depuis le menu **Paramétrage** > **Gestion des risques** > [libellé de votre boutique], cliquez sur l'onglet **Liste grise des adresses IP**.

L'interface liste pour chaque carte de la liste grise :

- le code BIN,
- le motif de la mise sur liste grise,
- l'utilisateur ayant procédé à l'action,
- la date d'insertion sur la liste grise,
- les coordonnées du client (mail, nom),
- la référence de la commande ayant servi à la mise sur liste grise,
- la référence de la transaction ayant servi à la mise sur liste grise.

Il est également possible de consulter le détail de la transaction ayant servi à la mise sur liste grise.

Pour cela, effectuez un clic droit sur la ligne correspondante, puis sélectionnez **Rechercher la transaction associée** dans le menu contextuel.

#### <span id="page-13-2"></span>**7.2. Ajouter un code BIN en liste grise depuis une transaction**

Il est possible d'ajouter un code BIN en liste grise depuis la grille des transactions.

Pour cela :

**1.** Depuis le menu **Gestion** > **Transactions**, recherchez la transaction concernée.

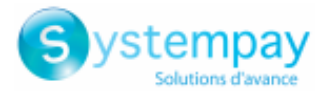

**2.** Effectuez un clic droit sur la transaction puis sélectionnez **Ajouter le code BIN à la liste grise** dans le menu contextuel.

Un message de confirmation s'affiche à l'écran.

- **3.** Cliquez sur **Oui** pour poursuivre la procédure.
- **4.** Saisissez le motif de l'ajout en liste grise ("fraude" par exemple) puis cliquez sur **OK**.

Le code BIN est alors inséré à la liste grise.

### <span id="page-14-0"></span>**7.3. Éditer la liste grise des codes BIN**

- **1.** Sélectionnez l'onglet **Liste grise des codes BIN**.
- **2.** Cliquez sur le bouton **Ajouter** situé en bas de l'écran ou effectuer un clic droit > **Ajouter plusieurs codes BIN à la liste grise**.

La boite de dialogue **Ajout de code BIN** s'affiche.

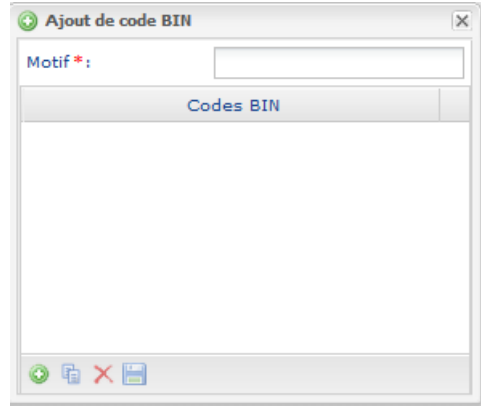

- **3.** Renseignez le **Motif** de cet ajout.
- **4.** Cliquez sur le bouton **O** pour ajouter un code BIN.
- **5.** Entrez le code BIN.
- **6.** Cliquez sur **pour dupliquer une ligne.**
- **7.** Cliquez sur  $\times$  pour supprimer une ligne.
- 8. Cliquez sur **pour enregistrer votre liste grise.**
- **9.** Assurez-vous d'avoir sélectionné le mode de contrôle souhaité (Contrôle informatif ou Contrôle bloquant) via l'onglet **Paramétrage**.

### <span id="page-14-1"></span>**7.4. Supprimer un code BIN de la liste grise**

Depuis le menu **Paramétrage** > **Gestion des risques** > [libellé de votre boutique], cliquez sur l'onglet **Liste grise des codes BIN**.

- **1.** Sélectionnez la carte concernée puis effectuez un clic droit.
- **2.** Sélectionnez **Supprimer le code BIN de la liste grise** dans le menu contextuel.

Un message de confirmation s'affiche à l'écran.

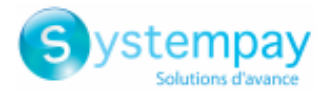

**3.** Cliquez sur **Oui** pour poursuivre la procédure.

Un deuxième message de confirmation s'affiche à l'écran.

**4.** Cliquez sur **OK** pour terminer.

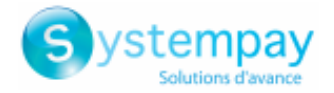

## <span id="page-16-0"></span>**8. CONTRÔLE DU PAYS ÉMETTEUR DU MOYEN DE PAIEMENT**

Ce contrôle permet :

- de bloquer les cartes émises dans certains pays,
- d'être alerté dès lors qu'une transaction est réalisée avec une carte bancaire émise dans un pays préalablement mis en exception.

Par défaut, tous les pays sont autorisés.

Le commerçant gère intégralement la liste des pays autorisés et interdits.

Pour configurer ce contrôle :

- **1.** Ouvrez le menu **Paramétrage** > **Gestion des risques** > [libellé de votre boutique].
- **2.** Recherchez l'encadré **Contrôle du pays émetteur du moyen de paiement**.
- **3.** Sélectionnez le mode de contrôle parmi les choix disponibles dans la liste déroulante.

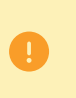

Par défaut, la valeur **Pas de contrôle** est sélectionnée. Aucun contrôle n'est effectué dans ce cas de figure. Pour activer ce paramétrage, vous devez donc **impérativement** choisir un mode de contrôle dans la liste (informatif ou bloquant).

**4.** Cliquez sur le bouton **Sauvegarder** pour prendre en compte les modifications de paramétrage.

#### <span id="page-16-1"></span>**8.1. Consulter la liste des pays mis en liste grise**

Depuis le menu **Paramétrage** > **Gestion des risques** > [libellé de votre boutique], cliquez sur l'onglet **Contrôle du pays émetteur du moyen de paiement**.

L'interface liste l'intégralité des pays (autorisés et interdits).

### <span id="page-16-2"></span>**8.2. Éditer la liste grise des pays**

- **1.** Sélectionnez l'onglet **Contrôle du pays émetteur moyen de paiement**. Par défaut tous les pays sont listés dans la colonne **Pays autorisés**.
- **2.** Sélectionnez un ou plusieurs pays.
- **3.** Glissez-les vers la colonne **Pays interdits** ou cliquez sur le bouton **Interdire**.
- **4.** Cliquez sur **Sauvegarder**.
- **5.** Assurez-vous d'avoir sélectionné le mode de contrôle souhaité (Contrôle informatif ou Contrôle bloquant) via l'onglet **Paramétrage**.

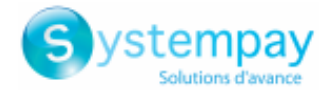

### <span id="page-17-0"></span>**9. CONTRÔLE DU PAYS DE L'ADRESSE IP**

Ce contrôle permet :

- de bloquer les adresses IP situées dans certains pays,
- d'être alerté dès lors qu'une transaction est réalisée avec une adresse IP située dans un pays préalablement mis en exception.

Par défaut, tous les pays sont autorisés.

Le commerçant gère intégralement la liste des pays autorisés et interdits.

Pour configurer ce contrôle :

- **1.** Ouvrez le menu **Paramétrage** > **Gestion des risques** > [libellé de votre boutique].
- **2.** Recherchez l'encadré **Contrôle du pays de l'adresse IP**.
- **3.** Sélectionnez le mode de contrôle parmi les choix disponibles dans la liste déroulante.

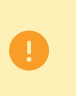

Par défaut, la valeur **Pas de contrôle** est sélectionnée. Aucun contrôle n'est effectué dans ce cas de figure. Pour activer ce paramétrage, vous devez donc **impérativement** choisir un mode de contrôle dans la liste (informatif ou bloquant).

**4.** Cliquez sur le bouton **Sauvegarder** pour prendre en compte les modifications de paramétrage.

#### <span id="page-17-1"></span>**9.1. Consulter la liste des pays des adresses IP mis en liste grise**

Depuis le menu **Paramétrage** > **Gestion des risques** > [libellé de votre boutique], cliquez sur l'onglet **Liste grise des pays des adresses IP**.

L'interface liste l'intégralité des pays (autorisés et interdits).

### <span id="page-17-2"></span>**9.2. Éditer la liste grise des pays des adresses IP**

- **1.** Sélectionnez l'onglet **Liste grise des pays des adresses IP**. Par défaut tous les pays sont listés dans la colonne **Pays autorisés**.
- **2.** Sélectionnez un ou plusieurs pays.
- **3.** Glissez-les vers la colonne **Pays interdits** ou cliquez sur le bouton **Interdire**.
- **4.** Cliquez sur **Sauvegarder**.
- **5.** Assurez-vous d'avoir sélectionné le mode de contrôle souhaité (Contrôle informatif ou Contrôle bloquant) via l'onglet **Paramétrage**.

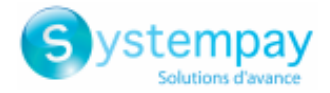

### <span id="page-18-0"></span>**10. CONTRÔLE DE L'ENCOURS FINANCIER**

Ce contrôle permet de limiter les achats réalisés sur une boutique dans une période définie ou bien d'être alerté dès lors que l'encours des transactions réalisées avec une carte donnée dépasse les montants prédéfinis par le marchand.

Pour configurer ce contrôle :

- **1.** Ouvrez le menu **Paramétrage** > **Gestion des risques** > [libellé de votre boutique].
- **2.** Recherchez l'encadré **Contrôle de l'encours financier**.
- **3.** Sélectionnez le mode de contrôle parmi les choix disponibles dans la liste déroulante.

Par défaut, la valeur **Pas de contrôle** est sélectionnée. Aucun contrôle n'est effectué dans ce cas de figure. Pour activer ce paramétrage, vous devez donc **impérativement** choisir un mode de contrôle dans la liste (informatif ou bloquant).

- **4.** Procédez au paramétrage des modalités du contrôle de l'encours :
	- Cochez la case "**Montant maximum autorisé**" si vous souhaitez limiter le montant de chaque commande. Dans ce cas vous devez renseigner le montant maximum autorisé.

*Exemple d'utilisation : si vous renseignez un montant de 1000€, l'acheteur pourra réaliser autant de commandes qu'il le souhaite tant que le montant de chaque commande est inférieur à 1000€.*

*Si le montant de la commande dépasse le montant maximum autorisé, alors en fonction du paramétrage du mode de contrôle, soit une alerte sera levée soit le paiement sera refusé.*

- Renseignez la période de référence en nombre de jours.
- Cochez la case "**Montant maximum cumulé autorisé sur plusieurs commandes**" si vous souhaitez limiter le montant des commandes sur la période définie. Dans ce cas vous devez renseigner le montant maximum cumulé autorisé.

*Exemple d'utilisation : si vous renseignez un montant cumulé de 1000€, l'acheteur pourra réaliser autant de commandes qu'il le souhaite tant que le montant cumulé de ses paiements sur la période définie est inférieur à 1000€.*

*Si le montant cumulé dépasse 1000€, alors en fonction du paramétrage du mode de contrôle, soit une alerte sera levée soit le paiement sera refusé.*

- Cochez la case "**Nombre de paiement acceptés**" si vous souhaitez limiter le nombre de paiements acceptés sur la période définie. Dans ce cas vous devez renseigner le nombre maximum de paiements acceptés autorisés.
- **5.** Cliquez sur le bouton **Sauvegarder** pour prendre en compte les modifications de paramétrage.

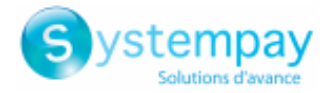

## <span id="page-19-0"></span>**11. CONTRÔLE DES CARTES À AUTORISATION SYSTÉMATIQUE**

Ce contrôle permet d'identifier ou de refuser automatiquement les transactions réalisées avec des cartes à autorisation systématique parmi lesquelles les plus couramment rencontrées sont les cartes cadeau, les cartes Maestro et Electron.

Ce contrôle ne s'appliquera qu'aux cartes CB et agrées CB.

Pour configurer ce contrôle :

- **1.** Ouvrez le menu **Paramétrage** > **Gestion des risques** > [libellé de votre boutique].
- **2.** Recherchez l'encadré **Contrôle des cartes à autorisation systématique**.
- **3.** Sélectionnez le mode de contrôle parmi les choix disponibles dans la liste déroulante.

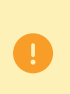

Par défaut, la valeur **Pas de contrôle** est sélectionnée. Aucun contrôle n'est effectué dans ce cas de figure. Pour activer ce paramétrage, vous devez donc **impérativement** choisir un mode de contrôle dans la liste (informatif ou bloquant).

- **4.** Sélectionnez à quels types de transactions s'applique le contrôle :
	- **Toutes les transactions**
	- **Transactions récurrentes et Transactions en plusieurs fois**.
- **5.** Cliquez sur le bouton **Sauvegarder** pour prendre en compte les modifications de paramétrage.

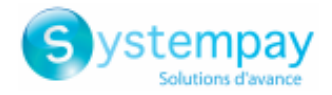

## <span id="page-20-0"></span>**12. CONTRÔLE DES E-CARTE BLEUE**

Ce contrôle permet d'identifier ou de refuser automatiquement les transactions réalisées avec une e-Carte Bleue.

Pour configurer ce contrôle :

- **1.** Ouvrez le menu **Paramétrage** > **Gestion des risques** > [libellé de votre boutique].
- **2.** Recherchez l'encadré **Contrôle des e-Carte Bleue**.
- **3.** Sélectionnez le mode de contrôle parmi les choix disponibles dans la liste déroulante.

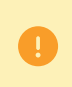

Par défaut, la valeur **Pas de contrôle** est sélectionnée. Aucun contrôle n'est effectué dans ce cas de figure. Pour activer ce paramétrage, vous devez donc **impérativement** choisir un mode de contrôle dans la liste (informatif ou bloquant).

- **4.** Sélectionnez à quels types de transactions s'applique le contrôle :
	- **Toutes les transactions**
	- **Transactions récurrentes et Transactions en plusieurs fois**.
- **5.** Cliquez sur le bouton **Sauvegarder** pour prendre en compte les modifications de paramétrage.

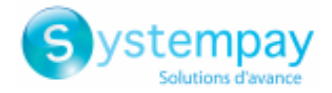

## <span id="page-21-0"></span>**13. CONTRÔLE DE COHÉRENCE DES PAYS**

Ce paramétrage permet de vérifier la cohérence entre :

- le pays de l'acheteur (information transmise par le marchand dans son formulaire de paiement ou dans sa requête Web Service),
- le pays du moyen de paiement (information fournie par la plateforme de paiement),
- le pays de l'adresse IP de l'acheteur (information fournie par la plateforme de paiement).

#### **Quels sont les cas qui permettent de valider ce contrôle?**

- les 3 pays sont identiques,
- le pays du moyen de paiement et le pays de l'acheteur sont identiques,
- le pays du moyen de paiement et le pays de l'adresse IP sont identiques.

#### **Tous les autres cas aboutissent à un contrôle KO.**

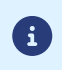

Lorsque le marchand active ce contrôle, il doit s'assurer de transmettre le pays de l'acheteur. Sans cette donnée, le contrôle ne peut être réalisé.

Pour configurer ce contrôle :

- **1.** Ouvrez le menu **Paramétrage** > **Gestion des risques** > [libellé de votre boutique].
- **2.** Recherchez l'encadré **Contrôle de cohérence des pays**.
- **3.** Sélectionnez le mode de contrôle parmi les choix disponibles dans la liste déroulante.

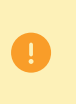

Par défaut, la valeur **Pas de contrôle** est sélectionnée. Aucun contrôle n'est effectué dans ce cas de figure. Pour activer ce paramétrage, vous devez donc **impérativement** choisir un mode de contrôle dans la liste (informatif ou bloquant).

**4.** Cliquez sur le bouton **Sauvegarder** pour prendre en compte les modifications de paramétrage.

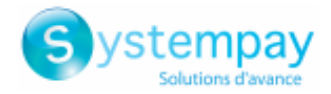

### <span id="page-22-0"></span>**14. CONTRÔLE DES CARTES COMMERCIALES**

Ce contrôle permet d'identifier ou de refuser automatiquement les transactions réalisées avec une carte commerciale de débit ou de crédit, en fonction de sa provenance.

Pour configurer ce contrôle :

- **1.** Ouvrez le menu **Paramétrage** > **Gestion des risques** > [libellé de votre boutique].
- **2.** Recherchez l'encadré **Contrôle des cartes commerciales**.
- **3.** Sélectionnez le mode de contrôle parmi les choix disponibles dans la liste déroulante.

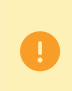

Par défaut, la valeur **Pas de contrôle** est sélectionnée. Aucun contrôle n'est effectué dans ce cas de figure. Pour activer ce paramétrage, vous devez donc **impérativement** choisir un mode de contrôle dans la liste (informatif ou bloquant).

- **4.** Sélectionnez à quels types de transactions s'applique le contrôle pour les cartes nationales :
	- **Toutes les transactions**
	- **Transactions récurrentes et Transactions en plusieurs fois**.
- **5.** Sélectionnez le mode de contrôle parmi les choix disponibles dans la liste déroulante pour les cartes étrangères.
- **6.** Sélectionnez à quels types de transactions s'applique le contrôle pour les cartes étrangères :
	- **Toutes les transactions**
	- **Transactions récurrentes et Transactions en plusieurs fois**.
- **7.** Cliquez sur le bouton **Sauvegarder** pour prendre en compte les modifications de paramétrage.

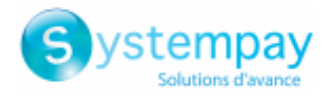

### <span id="page-23-0"></span>**15. VISUALISER LE RÉSULTAT DU CONTRÔLE DE RISQUES D'UNE TRANSACTION**

- **1.** Effectuez un double clic sur une transaction ou à l'aide du clic faites apparaître le menu contextuel applicable à la transaction.
- **2.** Cliquez sur **Afficher le détail de la transaction**.
- **3.** Sélectionnez l'onglet **Gestion des risques**.

Selon le résultat :

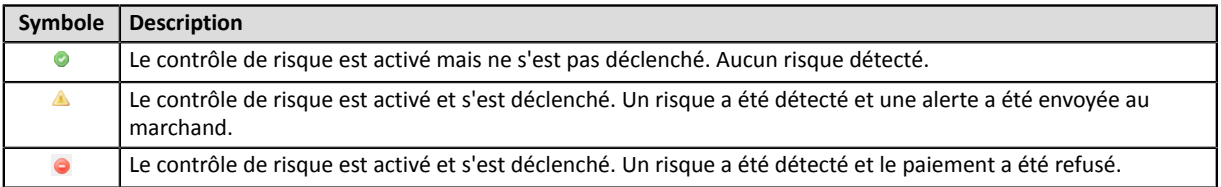

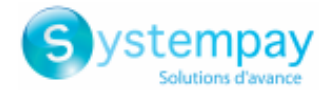

## <span id="page-24-0"></span>**16. RESTITUTION DES CONTRÔLES DE RISQUES**

Le résultat des contrôles de risques est restitué :

- dans les journaux : donnée **COMPLEMENTARY\_INFO**,
- dans les notifications de fin de paiement (IPN) :
	- donnée **vads\_risk\_control** pour l'API Formulaire,
	- objet **transactionDetails.fraudManagement.riskControl** de l'objet **Transaction** pour l'API REST.

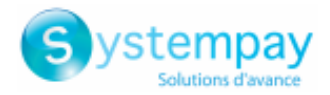

### <span id="page-25-0"></span>**17. CRÉER DES RÈGLES DE NOTIFICATIONS SPÉCIFIQUES À LA GESTION DU RISQUE**

Cas d'utilisation: Un contrôle de risque est configuré à **contrôle informatif**. Le marchand souhaite recevoir un e-mail dès lors qu'un contrôle détecte un risque de fraude.

Pour créer la règle de notification associée :

- **1.** Depuis votre Back Office Marchand, allez dans le menu : **Paramétrage** > **Règles de notifications**.
- **2.** Cliquez sur le bouton **Créer une règle** situé en bas à gauche de l'écran.
- **3.** Sélectionnez **Notification avancée**.

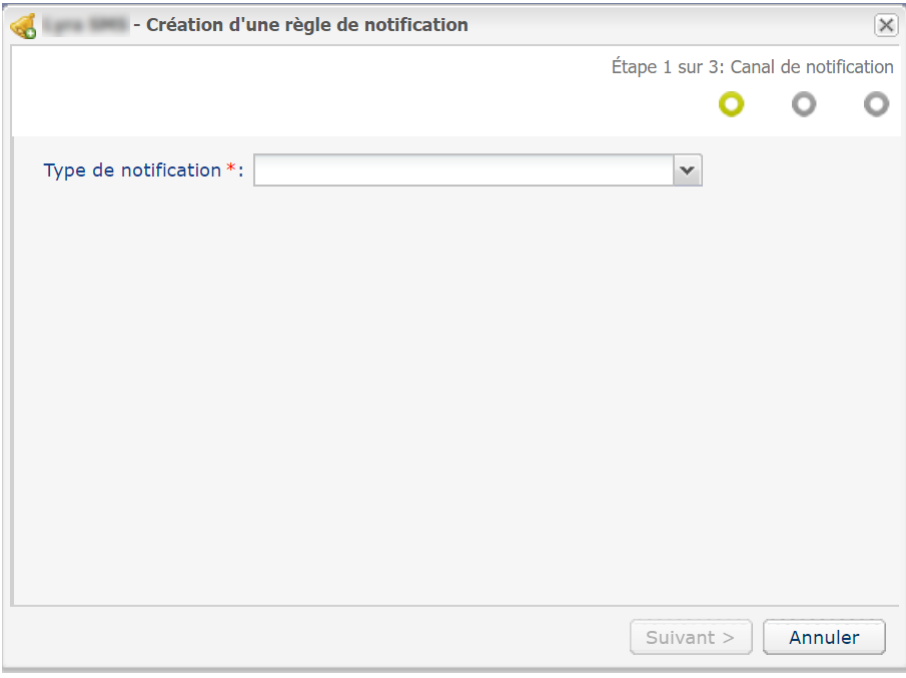

**4.** Sélectionnez le type de notification **E-mail envoyé au marchand**.

#### **5.** Cliquez sur **Suivant**.

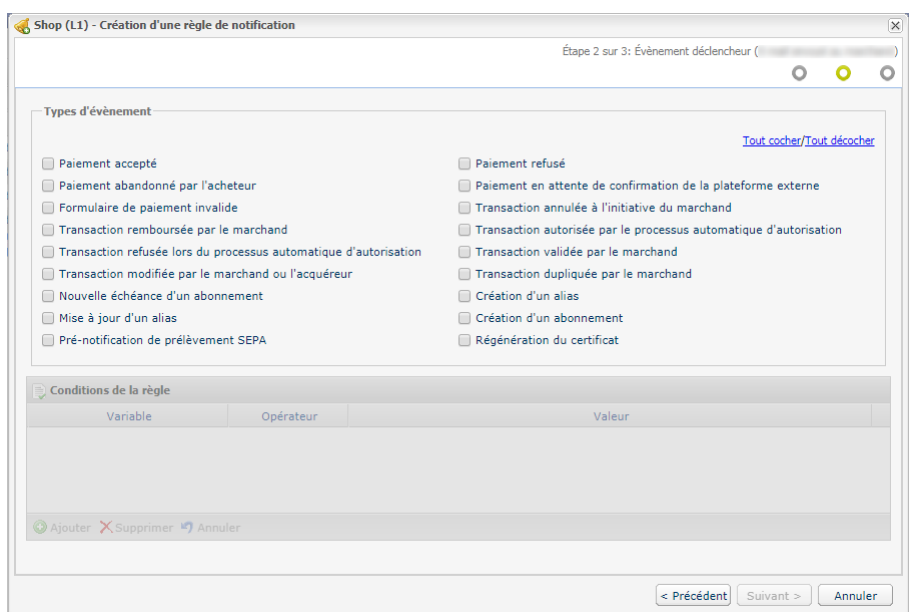

Gestion des risques - Lutte contre la fraude - Version du document 1.5.2 Tous droits réservés - 26 / 28

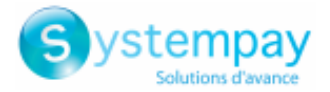

- **6.** Cochez les événements déclencheurs en fonction de votre besoin. Exemple : **Paiement refusé**, **Paiement accepté** et **Création d'alias**.
- **7.** Dans la section **Conditions de la règle**, cliquez sur **Ajouter**.
- **8.** Dans la colonne **Variable**, sélectionnez **Gestion des risques informative**.
- **9.** Sélectionnez l'opérateur **égal à**.
- **10.**Sélectionnez la valeur **Échouée**.
- **11.**Cliquez sur **Suivant**.
- **12.**Renseignez le **Libellé de la règle**.
- **13.**Renseignez l'adresse e-mail à notifier.
- **14.**Choisissez les champs à inclure dans l'e-mail.

Par défaut, le détail de la gestion des risque est déjà inclus.

**15.**Si vous souhaitez modifier le contenu du message, cliquez sur **Personnaliser des valeurs de texte par défaut**, dans la section **Paramétrage e-mail**.

**16.**Une fois le paramétrage achevé, cliquez sur **Créer**.

Lorsqu'un contrôle de risque configuré en **contrôle informatif** est en échec, le marchand reçoit un e-mail contenant le détail des contrôles de risque effectués :

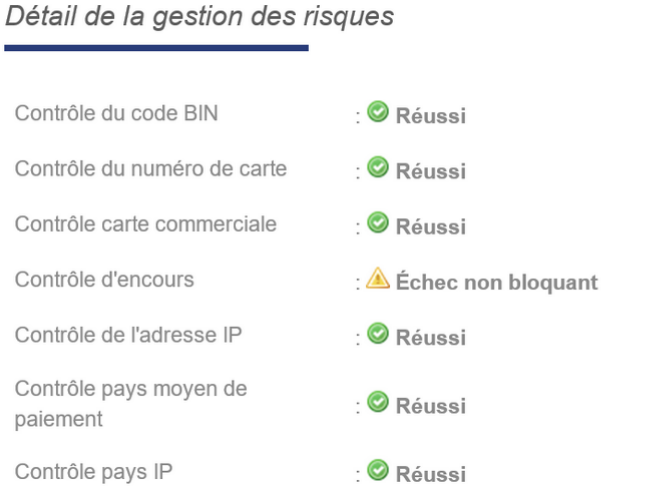

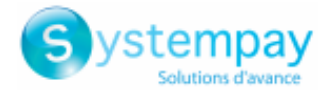

### <span id="page-27-0"></span>**18. OBTENIR DE L'AIDE**

Vous cherchez de l'aide? Consultez notre FAQ sur notre site

*<https://paiement.systempay.fr/doc/fr-FR/faq/sitemap.html>*

Pour toute question technique ou demande d'assistance, contactez *le support [technique](https://paiement.systempay.fr/doc/fr-FR/support/)*.

Pour faciliter le traitement de vos demandes, il vous sera demandé de communiquer votre identifiant de boutique (numéro à 8 chiffres).

Cette information est disponible dans l'e-mail d'inscription de votre boutique ou dans le Back Office Marchand (menu **Paramétrage** > **Boutique** > **Configuration**).